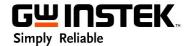

# **Quick Guide for PEL-2000A**

- I. Notice before launching PEL-2000A PC Software
  - 1) The PEL-2000A PC Software installer package includes PC Software of PEL-2000A as well as 64bits LabVIEW 2014 Runtime Engine, and installer size is around 245.91MB.
  - If you encounter the failure to launch PEL-2000A PC Software, please try to reinstall the 64bits LabVIEW 2014 Runtime Engine. (Install the latest RunTime Engine is not recommended)

 $\underline{\text{https://www.ni.com/en-us/support/downloads/software-products/download.labview-runtime.html} \#35$ 

### <u>9539</u>

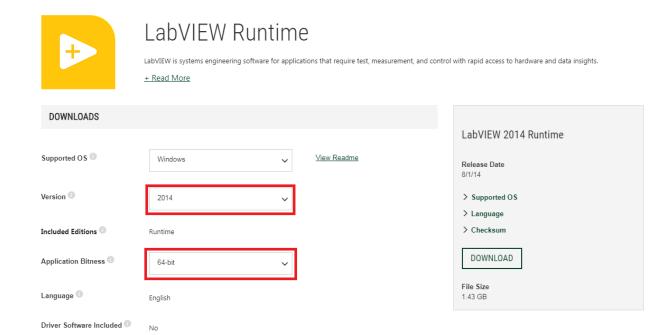

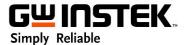

## II. Basic Functions for Software of the PEL-2000A

The beginning page of the PEL-2000A after launched PC Software as follows:

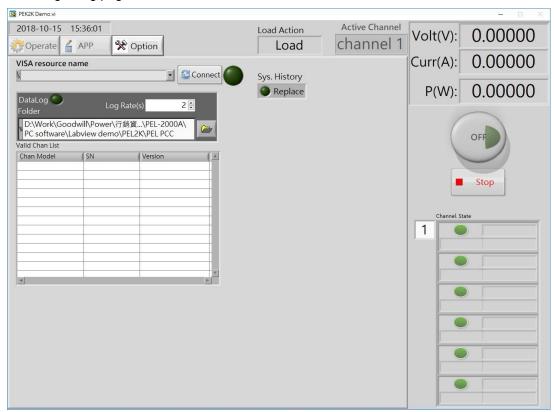

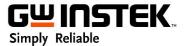

1 Set the corresponding USB communication port according to appearing USB port of your Device manager in your PC.

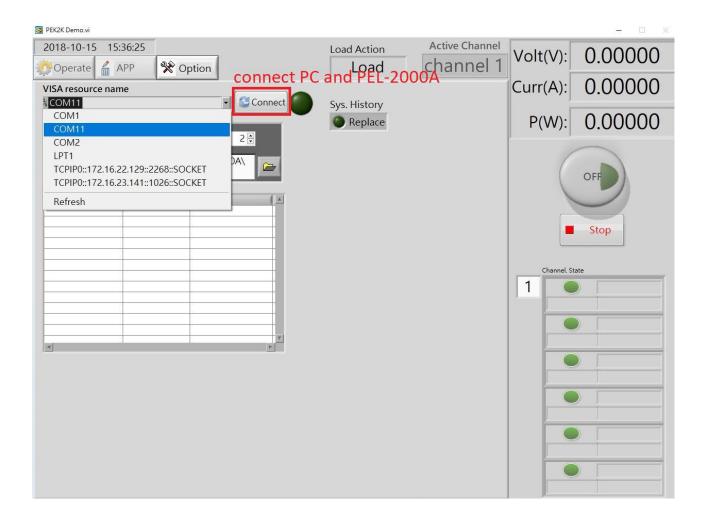

2 Press "Connect" button to connect PC Software and PEL-2000A, and entering basic operation for static function settings.

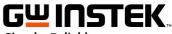

## Simply Reliable

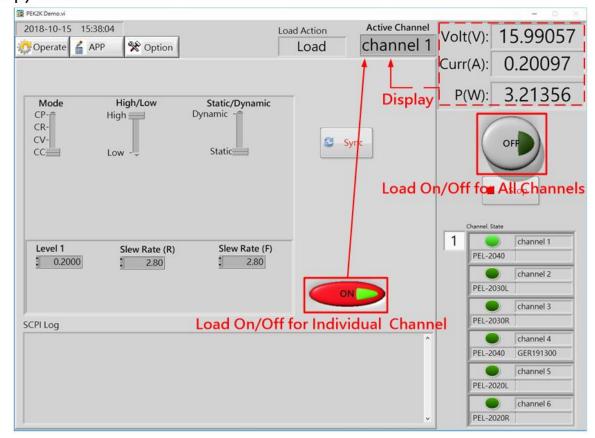

CC/CV/CR/CP setting page

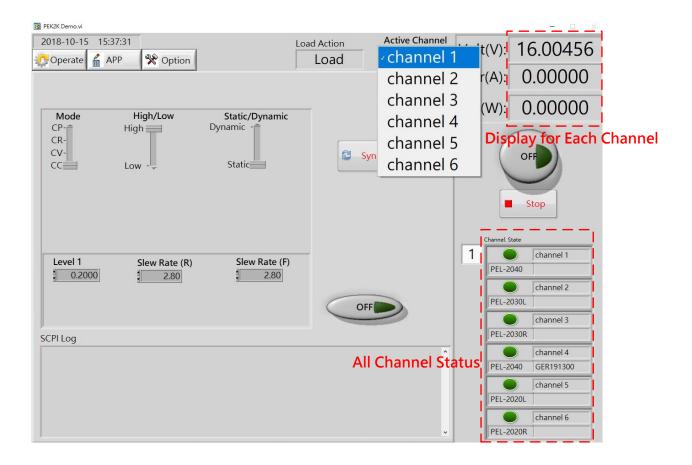

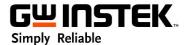

### III. Sequence Mode.

1 Switch to tag "APP" to set Sequence mode

#### Procedures:

Setup1: Edit the Sequence parameters

Setup2: Input parameters into Sequence List

Setup3: Check Sequence parameters

Setup4: Upload Sequence parameters to PEL-2000A

Setup5: Execute Sequence mode Setup6: Load off Sequence mode

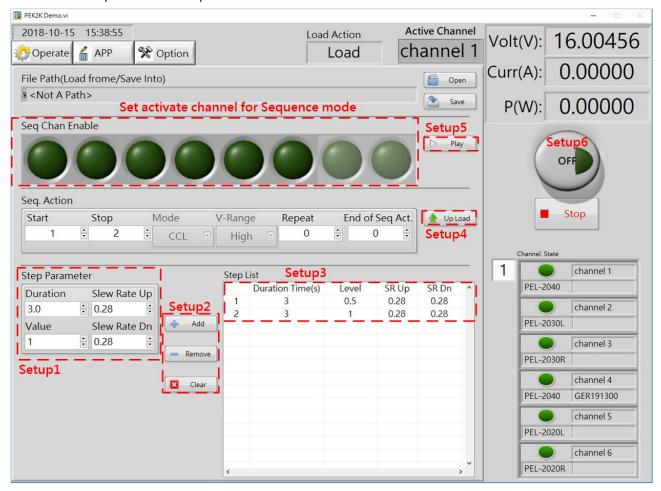

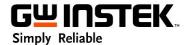

### 2 Execute Sequence mode by pressing "Play" button

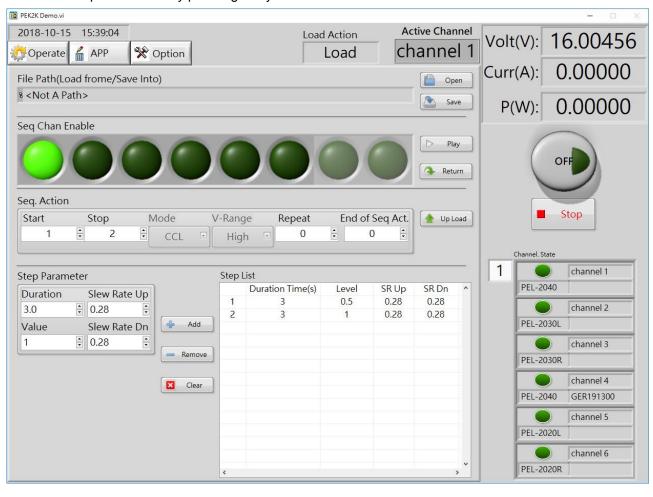

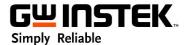

### 3 Monitor different channel in Sequence mode

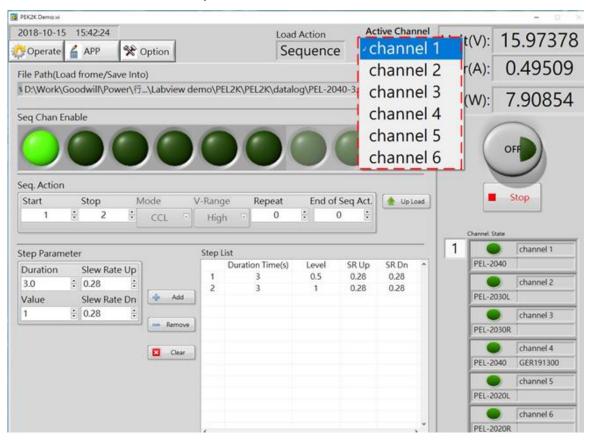

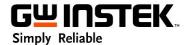

### 4 Output on All channels in Sequence mode

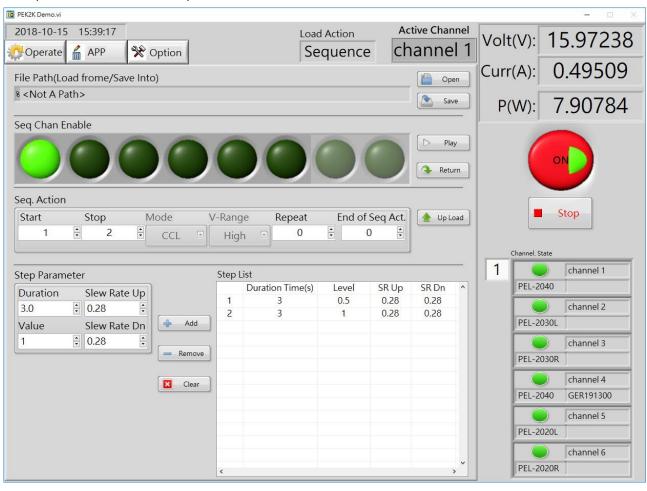

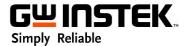

5 Save Sequence editing file into PC by saving file.

Recall Sequence editing file into PC by opening file

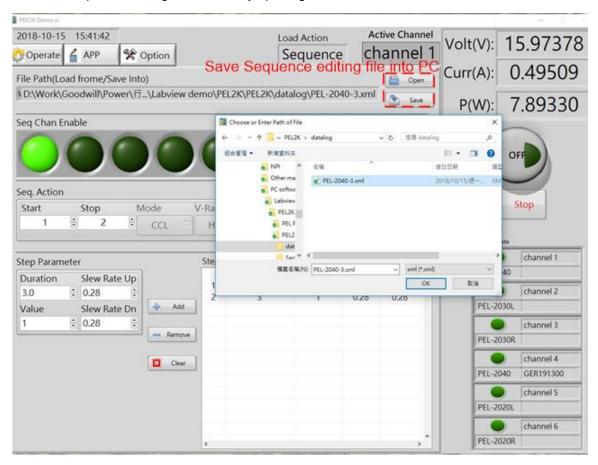

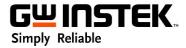

# IV. Data Log Functon.

- 1 Switch to Tag Option
- 2 Press Datalog button for Enable Data log function

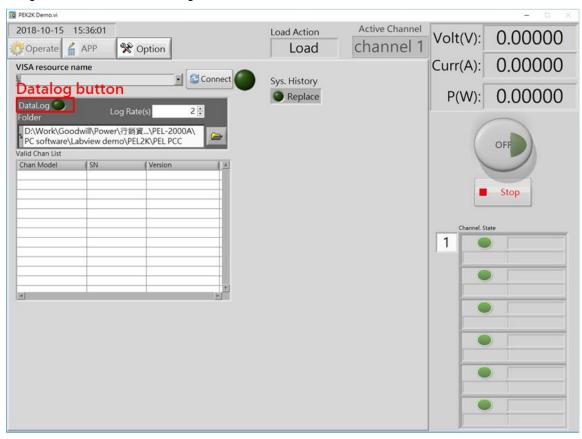

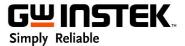

3 Check the datalog file as below, the default file format is \*.xml that users can open it by Excel for analysis.

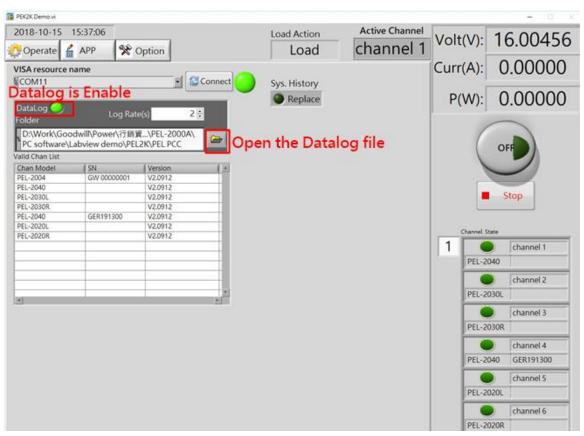